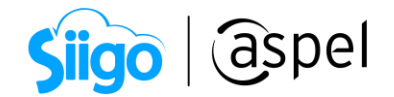

### Configuración y publicación de productos (Mercado Libre)

Aspel SAE 8.0 brinda la nueva característica del manejo de las tiendas en línea, a través de una sencilla interfaz, que permite administrar los pedidos y publicaciones.

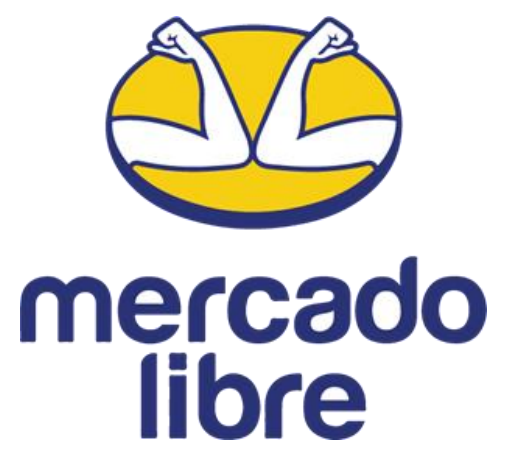

Realiza la publicación y administración en la tienda en línea Mercado Libre de los pedidos en los pasos descritos a continuación:

Para obtener todas las características de Aspel SAE 8.0 mantén tu sistema actualizado, descarga tu Re-Instalable aquí[: Mejoras y actualizaciones.](https://www.aspel.com.mx/productos/sae/descargar-aspel-sae/)

Para un correcto funcionamiento de tu sistema Aspel y Mercado Libre, se deberá instalar el navegador Microsoft Edge Canary, antes de ingresar a configurar tu sistema de Aspel SAE 8.0. Para ello podrás descargarlo [aquí](https://www.microsoftedgeinsider.com/es-es/download)

### $1)$  Registro de cuenta.

Antes de empezar con la configuración de Aspel SAE, es necesario contar con una cuenta registrada como vendedor.

Г

Para conocer todos los requisitos y procesos del registro, te recomendamos

el siguiente documento: **BDF** SO66. Registro como vendedor en Mercado [Libre.](https://descargas.aspel.com.mx/Tutoriales/SAE80/S066_Registro_como_vendedor_Mercado_Libre.pdf) 

# 2 Configuración de Aspel SAE.

ľ Para una mejor administración de las publicaciones y ventas realizadas desde Mercado Libre, se recomienda realizar la siguiente configuración en Aspel SAE.

ſ

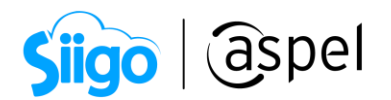

#### a) Registro de folios para pedidos.

Menú Configuración > Parámetros del sistema > Ventas > Por documento > Pedidos

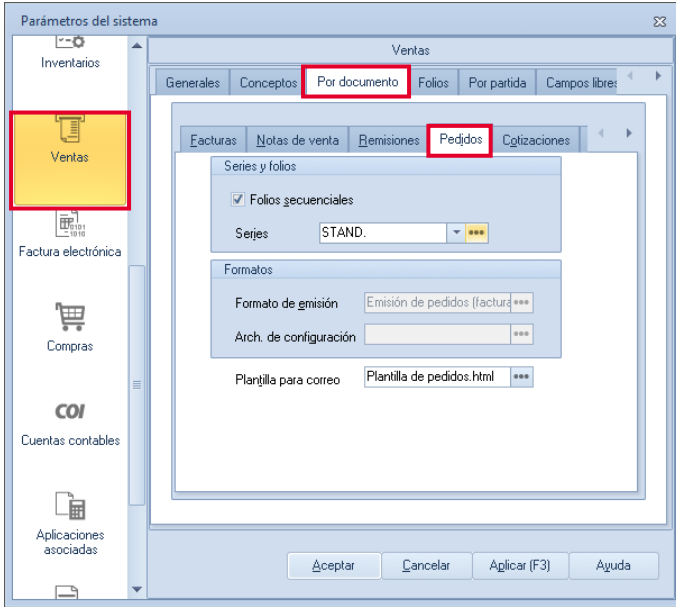

Figura 1. Folios de pedidos para tienda.

En el siguiente botón agrega el folio que será utilizado para los pedidos que se generen de forma automática para la tienda virtual y acepta los cambios.

| Longitud del<br>Archivo de configuración de<br><b>SERIE</b><br>Folio inicial<br>Alineación del folio<br>Formato de emisión CFDI 3.2<br>Formato de emisión CFDI 3.3<br>captura<br>10 C:\PROGRAM FILES (X86)\CON  C:\PROGRAM FILES (X86)\CON<br>STAND.<br>1 Derecha y ceros<br>Disponible<br>10 C:\PROGRA*2\COMMON*1\A  C:\PROGRA*2\COMMON*1\A<br><b>PEDIDO</b><br>1 Derecha y ceros<br>Disponible<br>10 C:\PROGRA*2\COMMON*1\A  C:\PROGRA*2\COMMON*1\A   <br>1 Derecha y ceros<br>PEDMLIB<br>Disponible | <b>Series</b> |  |  |  | 23      |
|----------------------------------------------------------------------------------------------------|---------------|--|--|--|---------|
|                                                                                                    |               |  |  |  | Estatus |
|                                                                                                    |               |  |  |  |         |
|                                                                                                    |               |  |  |  |         |
|                                                                                                    |               |  |  |  |         |
| Eliminar<br>Cancelar<br>Aceptar<br>Agregar                                                                                                    |               |  |  |  |         |

Figura 2. Añadir folio de pedidos.

Se recomienda tener un folio específico para la tienda en línea y así llevar un control de los pedidos generados de la tienda.

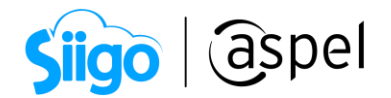

#### b) Registro de listas de precios.

Menú Inventarios > Listas de precios > Agregar

Para el manejo de los precios que se añaden a cada una de las publicaciones en la tienda en Línea, será necesario añadir una lista de precios con impuestos incluidos y en moneda nacional (El manejo de moneda nacional se define al colocar el precio en el producto).

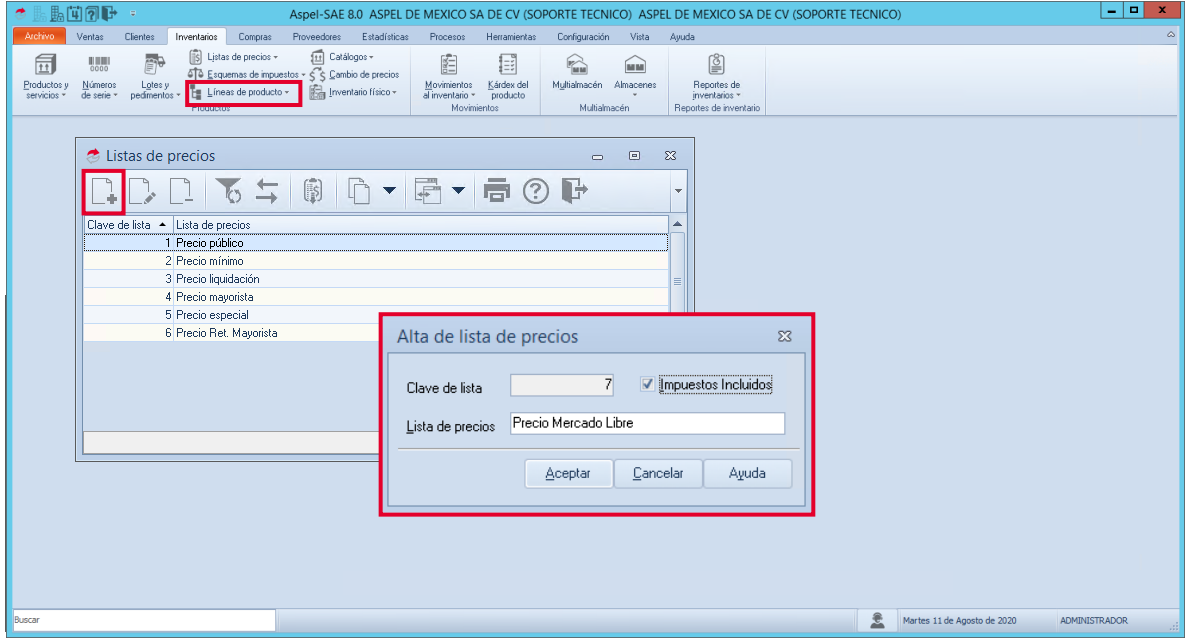

Figura 3. Añadir listas de precio.

 $\blacktriangleright$  Las listas de precio con **Impuestos incluidos** no podrán ser utilizadas para las ventas o funcionamiento normal del sistema, estas listas de precios son exclusivas para las tiendas en línea.

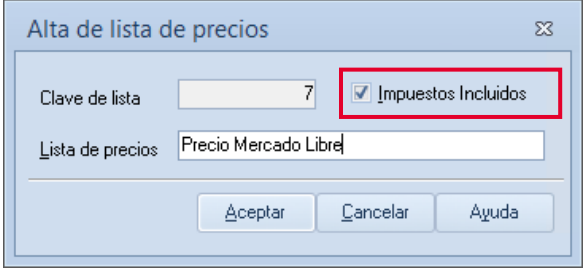

Figura 4. Listas de precio con impuestos incluidos.

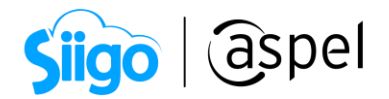

## Ejemplo:

Si en el inventario tenemos productos con un costo de \$100 pesos, se deberá registrar el precio con la cantidad de \$116 pesos, ya que el uso de esta información es para la publicación de productos en la tienda.

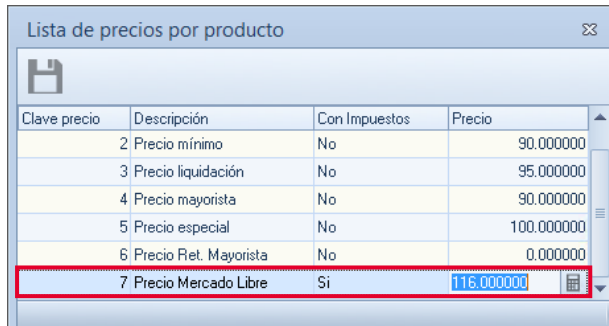

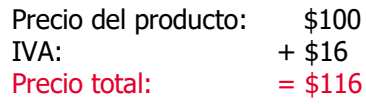

Figura 5. Ejemplo de impuestos incluidos.

# Acceso al administrador de Mercado Libre.

Es necesario realizar la confirmación requerida por medio del captcha de la tienda, ingresa a la tienda por medio del navegador con usuario y contraseña, después desde el sistema Aspel SAE ingresa los mismos datos registrados en Mercado Libre.

Menú Ventas > Tiendas en línea > Mercado Libre

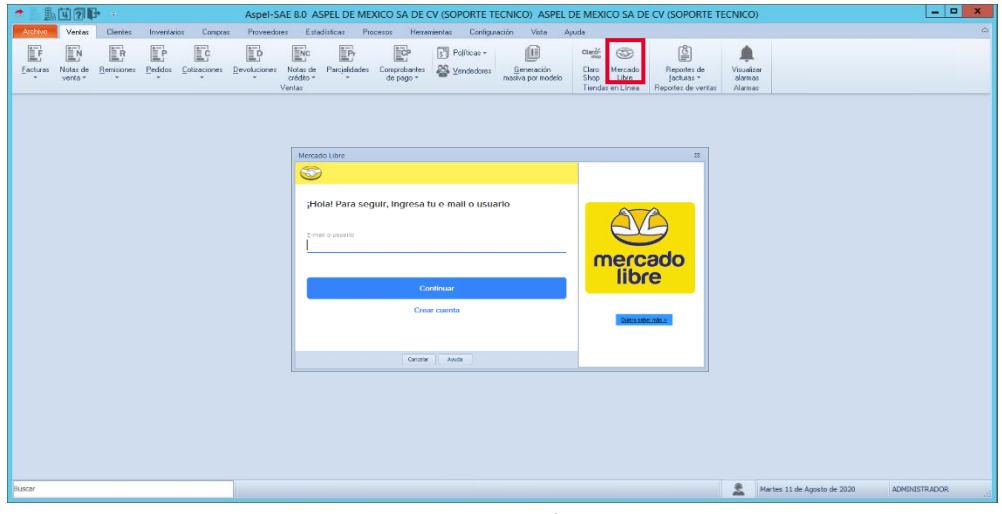

Figura 6. Configuración de acceso.

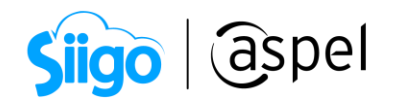

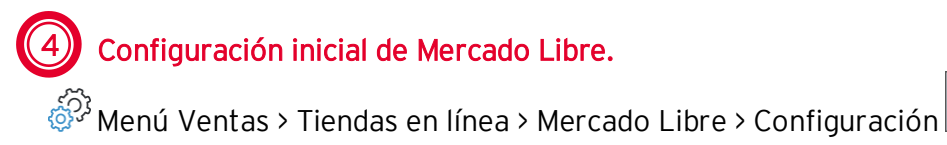

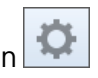

En esta ventana podrás definir los valores principales para comenzar con el manejo de la tienda a través del sistema, los datos a definir son obligatorios.

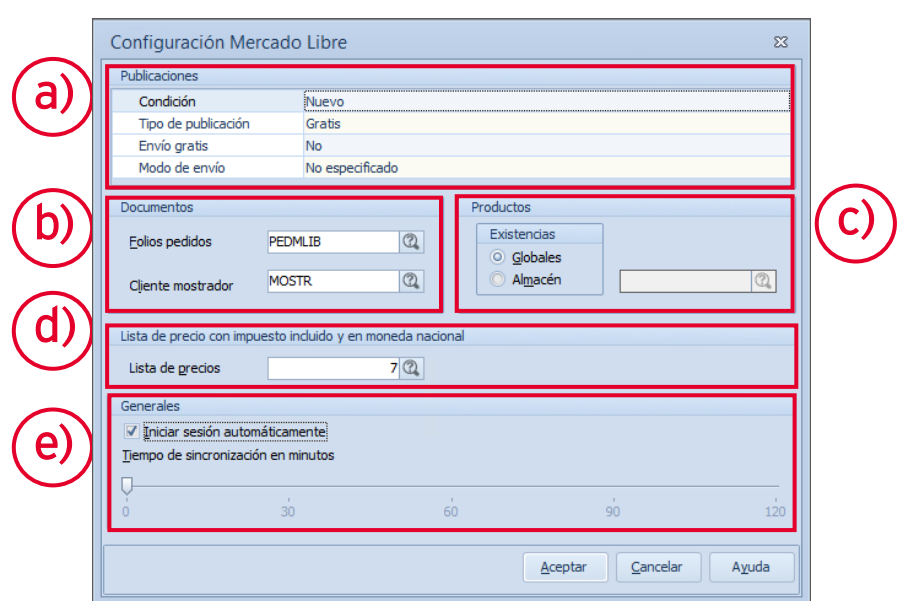

Figura 7. Configuración de la tienda.

#### a) Apartado de Publicaciones.

Permite seleccionar el valor de los campos de Condición, tipo de publicación, envío gratis y modo de envío, lo cuales serán sugeridos en la edición de publicaciones nuevas, facilitando así la captura.

En el **modo de envío**, el uso de Mercado Envíos es obligatorio para México, a menos de que el paquete sea mayor a las dimensiones permitidas por la clasificación.

#### b) Apartado de documentos.

Folios pedidos: Selecciona el folio de pedidos registrado en el punto 2. Cliente mostrador: Los pedidos serán generados de forma automática al cliente mostrador, es posible seleccionar del catálogo de clientes alguno diferente  $\boxed{\textcircled{2}}$ .

Se recomienda utilizar a un cliente en específico para la generación de los pedidos automáticos.

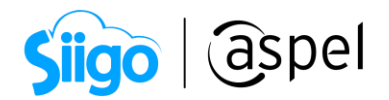

#### c) Apartado de productos.

Existencias: Selecciona el almacén de donde serán tomadas las existencias de los productos. Por omisión está configurado para apuntar al almacén general (Globales) o seleccionado un almacén en específico con el botón  $\boxed{\textcircled{2}}$ .

#### d) Listas de precios con impuestos incluidos y en moneda nacional.

Selecciona con el botón la lista registrada en el paso 2, solo mostrará las listas de precios que se registraron con impuestos incluidos.

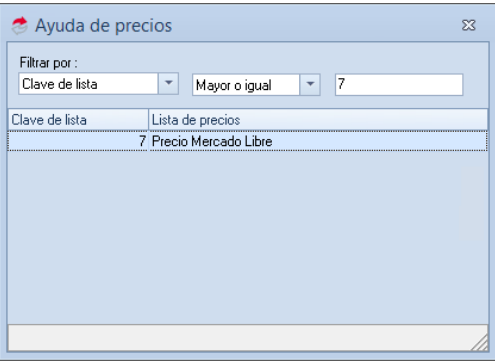

Figura 8. Selección de listas de precio.

#### e) Apartado de Generales, Tiempo de sincronización.

Iniciar sesión automáticamente: Indica si el inicio de sesión con Mercado libre, será automático o de lo contrario se solicitarán nuevamente los datos de los accesos. Tiempo de sincronización: Selecciona un intervalo de tiempo para que el sistema genere la sincronización de pedidos y publicaciones de forma automática. Los criterios para la sincronización automática pueden ser 30, 60, 90 y 120 minutos.

Si el criterio está posicionado en 0, indica que la sincronización automática no está activa por lo que se debe generar la sincronización manual.

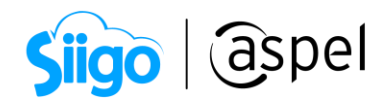

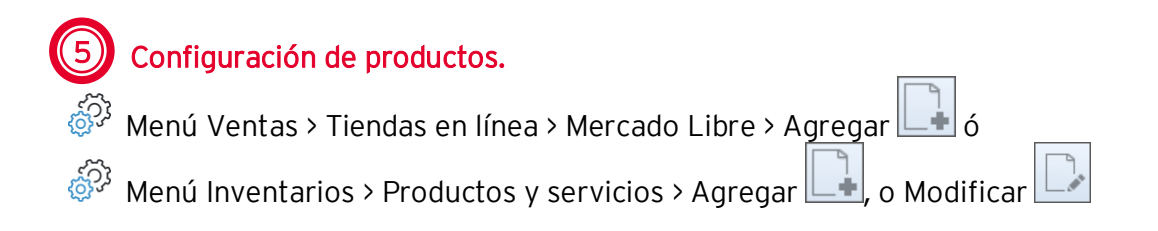

Es posible dar de alta un nuevo producto en el inventario con las características necesarias para la publicación o modificar los productos ya registrados anteriormente.

 $\blacktriangleright$  No será posible publicar productos del tipo servicio o grupo de productos, solo del tipo producto y kits.

#### a) Configuración de productos.

En la edición de los productos se deberá ingresar la información necesaria para una publicación correcta.

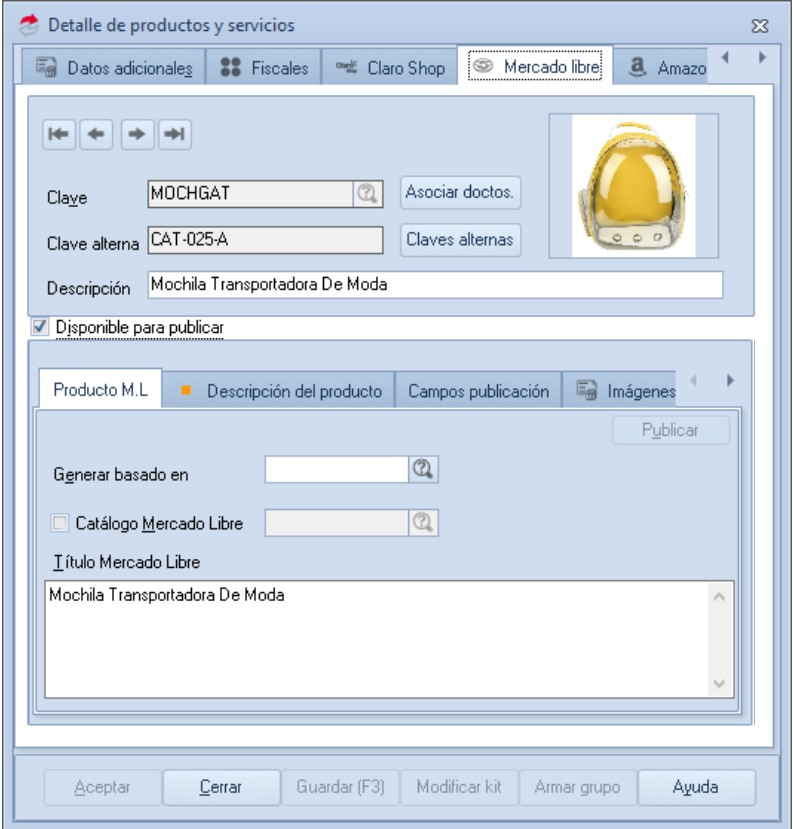

Figura 9. Configuración de productos.

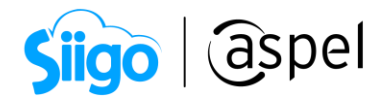

#### • Producto M.L

Añade tus productos al catálogo, para obtener diferentes beneficios habilitando la opción Catálogo Mercado Libre y realiza la búsqueda del producto a publicar.

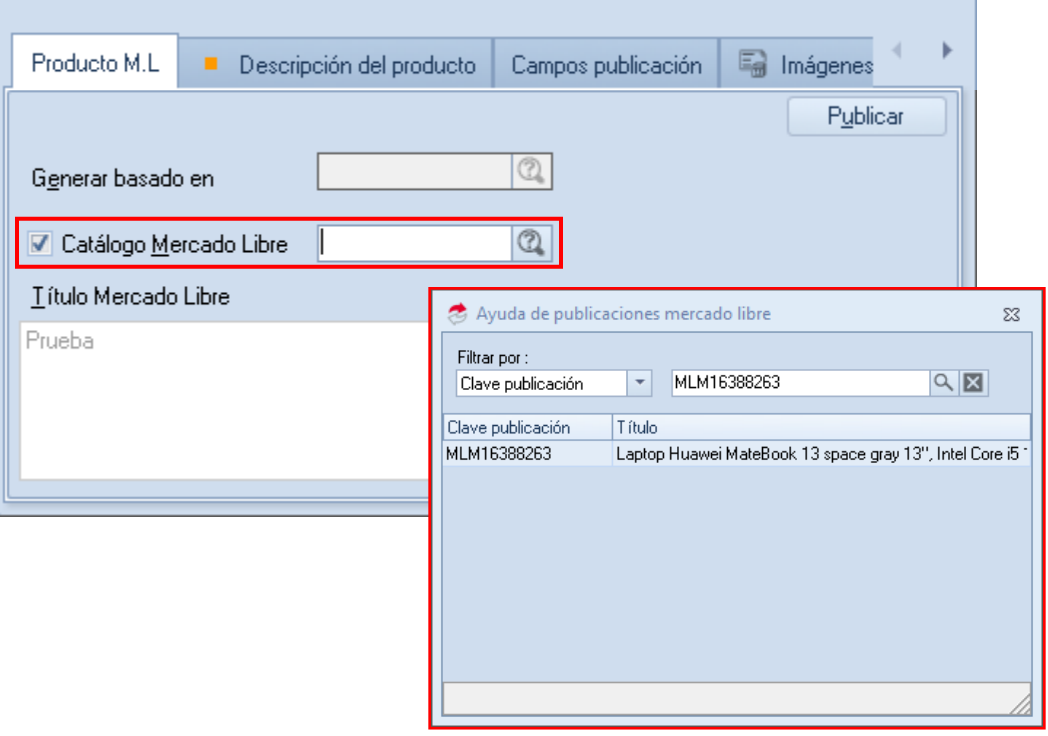

Antes de buscar el producto en el catálogo se deberá seleccionar la categoría del producto en la pestaña Categoría de lo contrario, el sistema mostrará el siguiente mensaje:

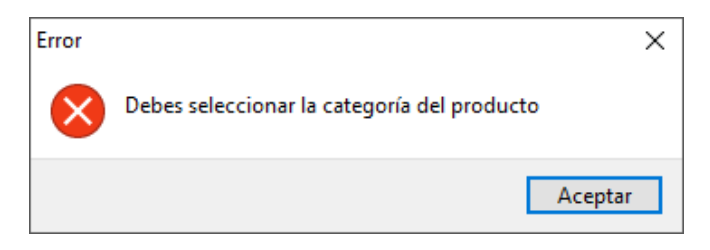

 $\mathbb{R}^2$ 

Para conocer más información, te recomendamos el siguiente documento: [S081. Añade tus productos al catálogo.](https://descargas.aspel.com.mx/Tutoriales/SAE80/S081_Anade_tus_productos_al_cat%C3%A1logo.pdf) 

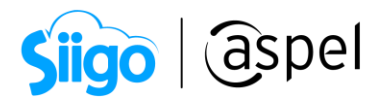

#### Campos publicación.

Define las características del producto a publicar como la condición del producto, tipo publicación y dimensiones del producto.

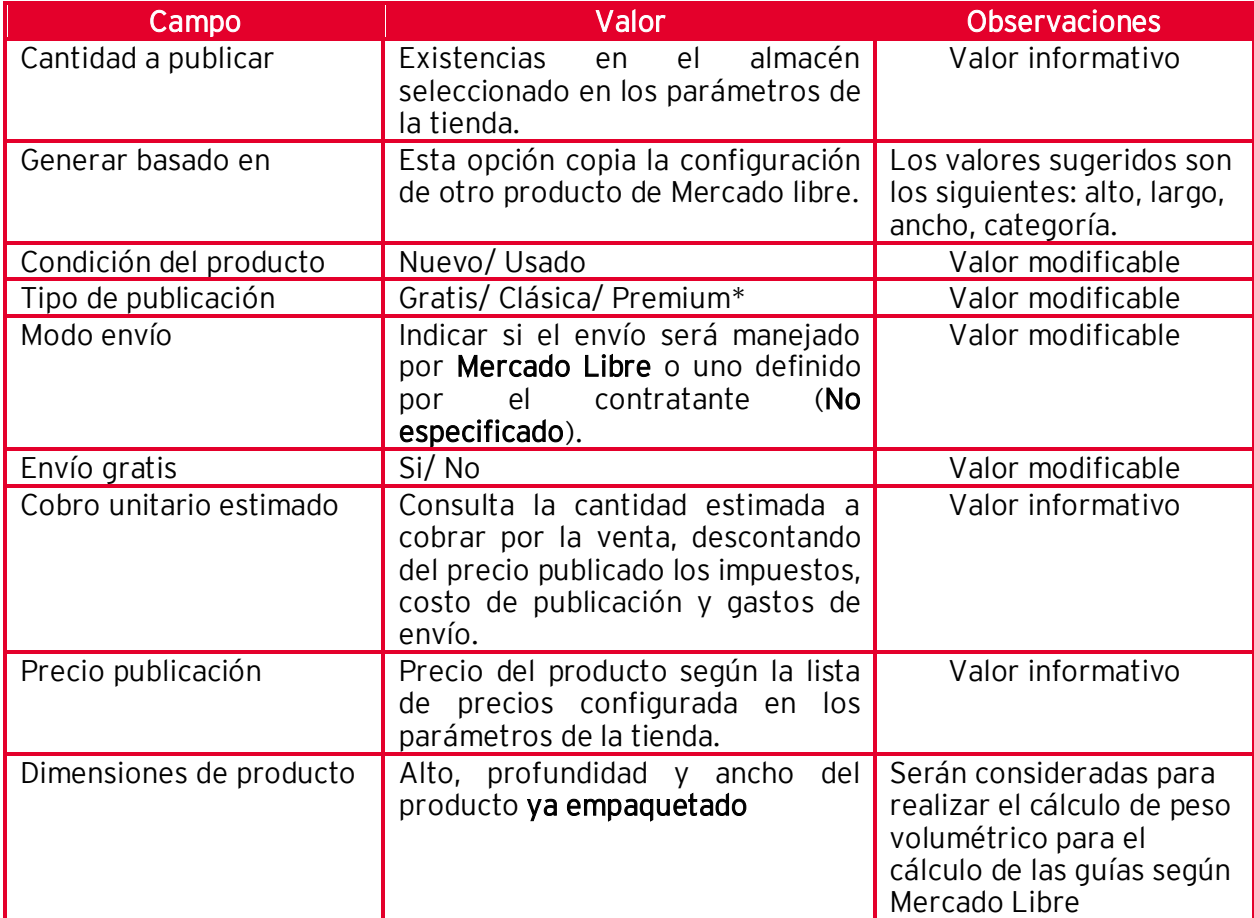

**El tipo de publicación genera un costo extra y características diferentes para cada** tipo, que podrán validarse en el siguiente enlace: [Tarifas y facturación.](https://www.mercadolibre.com.mx/ayuda/Tarifas-y-facturacion_1044)

Recuerda que el uso de Mercado envíos es obligatorio para México.

#### Descripción del producto

Es un campo requerido para añadir descripción a los productos publicados en Mercado Libre el cual cuenta con más de 200 caracteres para realiza una amplia descripción del producto.

Esta pestaña solo será habilitada al momento de ser un nuevo producto para publicar en Mercado Libre.

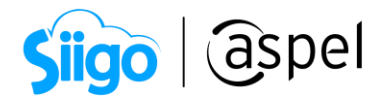

#### Imágenes.

En esta pestaña será posible añadir las imágenes que se desean publicar en la tienda sobre dicho producto sin necesidad de una URL, al pasar el cursor sobre este se tendrá la opción de ver las imágenes asociadas al producto.

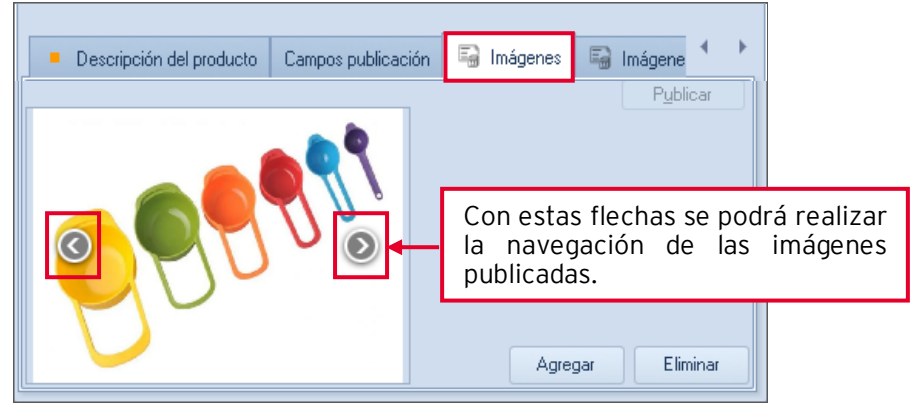

Figura 10. Añadir imágenes desde la pestaña de "Imágenes".

 $\blacksquare$ La cantidad de imágenes publicas dependerá de la categoría del producto especificado por Mercado Libre.

Selecciona el botón de agregar **para alguna** para seleccionar las imágenes desde una carpeta del equipo.

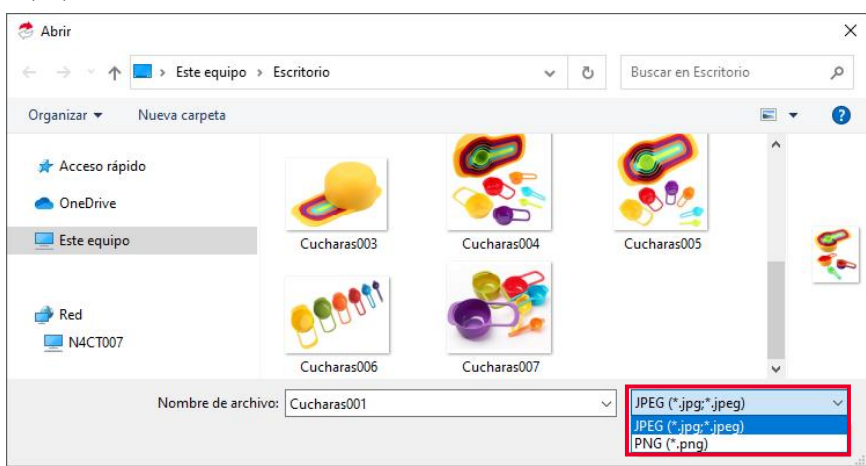

Figura 11. Selección de imágenes desde el explorador de archivos.

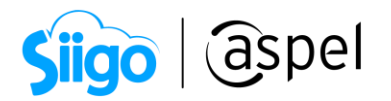

Las imágenes permitidas por Mercado Libre son en formato JPG, JPEG y PNG por lo que solo mostrará esos formatos en la selección de las imágenes con un tamaño máximo de 10MB y un tamaño mínimo de 500 Pixeles por lado.

 $\hat{\mathbb{S}}^3$  C:\Program Files (x86) \ Common Files \ Aspel \ Sistemas Aspel \ SAE8.00 \ Empresa01 \ Imágenes \ Mercado Libre.

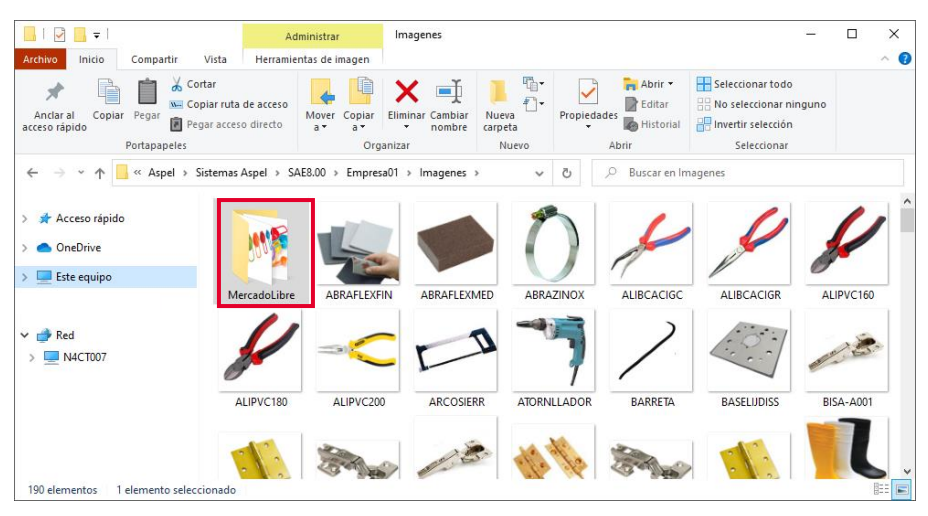

Figura 12. Carpeta de imágenes de Mercado Libre.

Si una misma imagen se asocia a dos o más productos, esta imagen se guardará en el DAC tantas veces como este asociado, esto para no provocar conflictos en la eliminación de estas imágenes sobre los productos.

Eliminar

Sera posible eliminar las imágenes de esta pestaña con el botón de Eliminar , para poder revisar los cambios en la página de Mercado Libre sera necesario volver a genera la publicación o sincronización del producto.

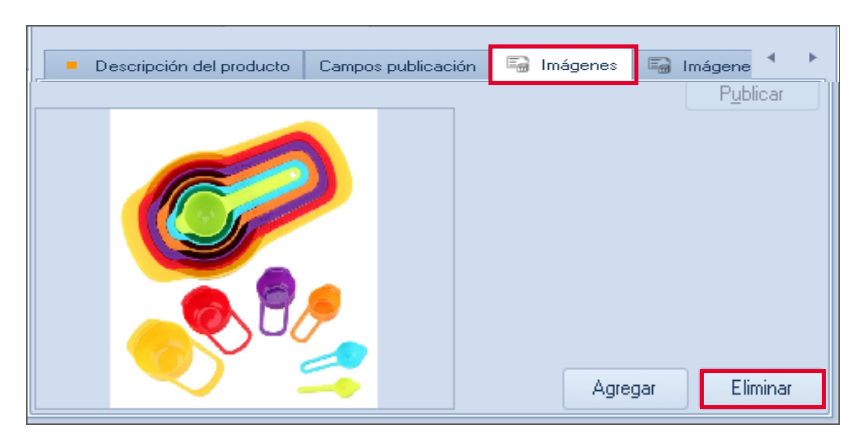

Figura 13. Eliminación de imágenes.

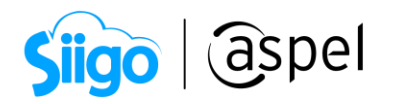

 $\blacktriangleright$  La asociación de productos no realizará la descarga de imágenes publicadas en Mercado Libre al sistema Aspel SAE.

#### • Imágenes (Web)

Añade hasta 3 imágenes desde el sistema para la publicación de tu producto, estas deben de ser publicadas en un servidor web.

Las publicaciones no tomarán la imagen designada al producto, solo las añadidas por URL.

Las imágenes añadidas en la pestaña I**mágenes** tendrán prioridad sobre la pestaña Imágenes Web, es decir que si no se tiene información en la pestaña de Imágenes se tomarán las URL de la pestaña Imágenes Web.

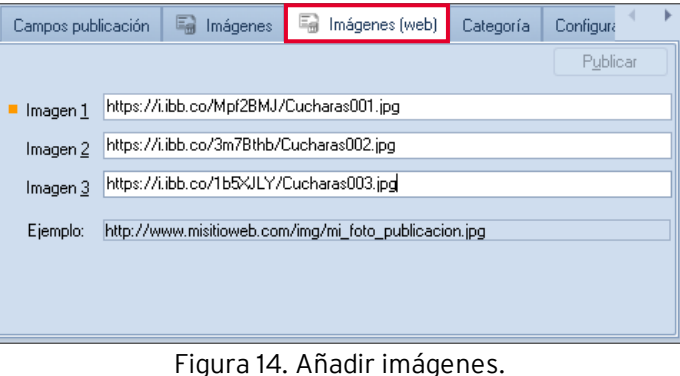

#### Categoría.

Deberás seleccionar la categoría a la que pertenece el producto. Estas categorías son fijas y establecidas por Mercado Libre. Dependiendo la categoría deberás proporcionar la marca o modelo del producto.

Por ejemplo: La categoría de Zapatillas y tacones, mostrará los campos de marca, 學 modelo, color, talla, género, etc. También a modificar.

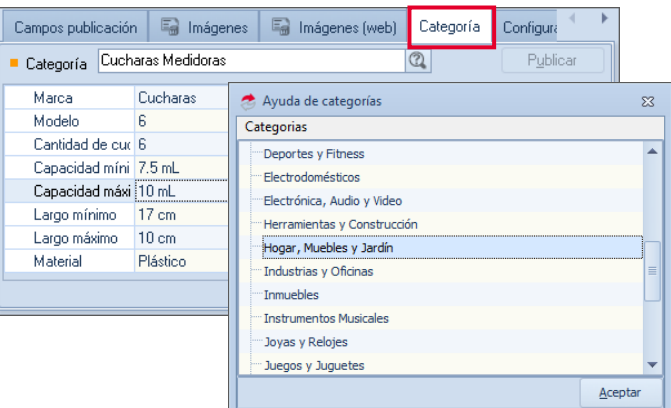

Figura 15. Categoría del producto.

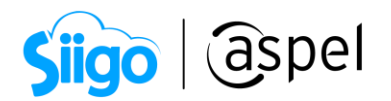

#### Configuración de envío.

Esta pestaña se activa cuando el modo de envío es No Especificado. Sirve para indicar la descripción y el costo del envío.

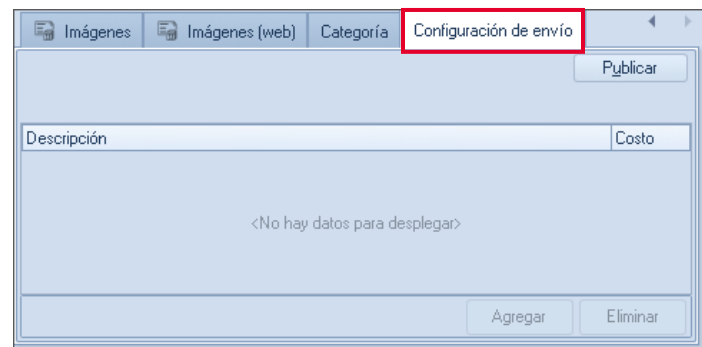

Figura 16. Configuración de envío.

## Publicación de productos

La publicación de los productos podrá ser generada desde el botón  $\Box$   $\Box$   $\Box$  en el detalle de productos y servicios o desde el administrador de Mercado Libre con la opción sincronizar.

| & Administrador Mercado libre |                |               |                                                  |                                                                                 |  |              |        |                |        |     | $\Box$                                      | $\qquad \qquad \Box$ | $\Sigma$                 |
|-------------------------------|----------------|---------------|--------------------------------------------------|---------------------------------------------------------------------------------|--|--------------|--------|----------------|--------|-----|---------------------------------------------|----------------------|--------------------------|
|                               |                |               | · 『 』 <mark>3 3 4 5 5</mark>                     |                                                                                 |  |              |        |                | Buscar |     |                                             |                      | $\alpha$                 |
|                               | Clave          | Descripción   |                                                  | Estado publicació Clave publicació Precio Condiciór Tipo publicació: Modo envío |  |              |        |                |        |     | Large Alte Anche Envíe Categoría Existenc - |                      |                          |
| 编                             |                |               | ATORNLLADOR ATORNILLADOR 570W P/TABIQUERIA PESAI | $\mathcal{L}$                                                                   |  | 380.00 Nuevo | Gratis | No especificad |        | No  |                                             | 20.00                |                          |
|                               | <b>BARRETA</b> |               | BARRETA DE PUNTA 7/8"1M                          | 么                                                                               |  | 390.00 Nuevo | Gratis | No especificad |        | No  |                                             | 29.00                |                          |
| Publicaciones                 | TSCCP18V       |               | TALADRO SIN CABLE CON PERCUSIÓN 18V              | 么                                                                               |  | 879.00 Nuevo | Gratis | No especificad |        | Si. |                                             | 0.00                 |                          |
|                               |                |               |                                                  |                                                                                 |  |              |        |                |        |     |                                             |                      |                          |
| Ţ                             |                |               |                                                  |                                                                                 |  |              |        |                |        |     |                                             |                      | E                        |
| Pedidos                       |                |               |                                                  |                                                                                 |  |              |        |                |        |     |                                             |                      |                          |
|                               |                |               |                                                  |                                                                                 |  |              |        |                |        |     |                                             |                      |                          |
| $\cdots$                      |                |               |                                                  |                                                                                 |  |              |        |                |        |     |                                             |                      |                          |
| Resumen de<br>publicaciones   |                |               |                                                  |                                                                                 |  |              |        |                |        |     |                                             |                      |                          |
| $\mathbb H$                   |                |               |                                                  |                                                                                 |  |              |        |                |        |     |                                             |                      |                          |
| Resumen de<br>pedidos         |                |               |                                                  |                                                                                 |  |              |        |                |        |     |                                             |                      |                          |
|                               |                |               |                                                  |                                                                                 |  |              |        |                |        |     |                                             |                      |                          |
|                               |                |               |                                                  |                                                                                 |  |              |        |                |        |     |                                             |                      |                          |
|                               |                |               |                                                  |                                                                                 |  |              |        |                |        |     |                                             |                      | $\overline{\phantom{a}}$ |
|                               | Todas          | Sincronizados | No sincronizados                                 |                                                                                 |  |              |        |                |        |     |                                             |                      |                          |
|                               |                |               |                                                  |                                                                                 |  |              |        |                |        |     |                                             |                      |                          |

Figura 17. Publicación de productos.

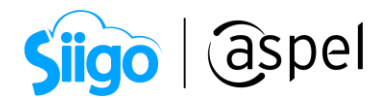

#### a) Asociación de productos de Mercado Libre.

En el caso de que ya se tengan productos publicados en Mercado Libre es posible sincronizar el inventario de Aspel SAE 8.0 con la lista de productos de la tienda en línea.

 $\otimes$ 

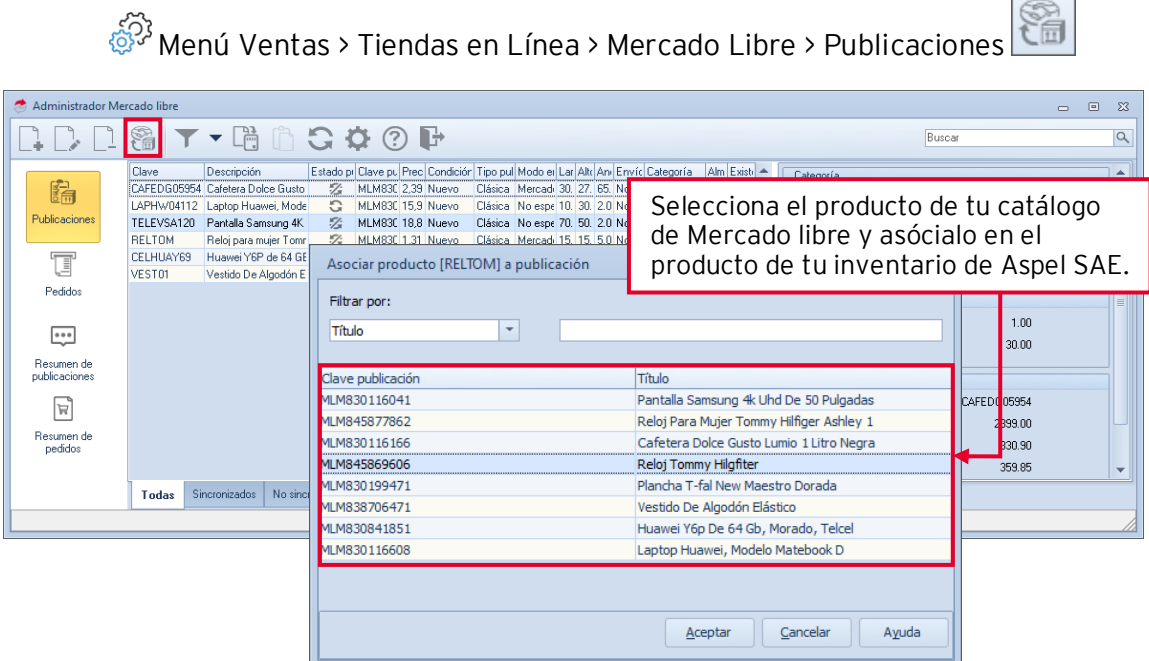

Figura 18. Asociación de productos del inventario de Mercado Libre.

### Administración de pedidos.

Al abrir la sección de Pedidos del Administrador de la Tienda, se descargarán de forma automática los pedidos que tengan el estatus de pendientes de la tienda y se darán de alta como documentos de Pedidos en el sistema.

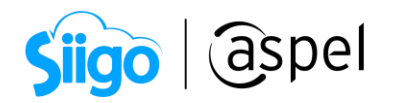

|                                       |                      | Genera pedidos manuales. |            |                       |            |                  |         |                         |                |                                                                                                    |                    |  |
|---------------------------------------|----------------------|--------------------------|------------|-----------------------|------------|------------------|---------|-------------------------|----------------|----------------------------------------------------------------------------------------------------|--------------------|--|
| Administrador Mercado libre [Pedidos] |                      |                          |            |                       |            |                  |         |                         |                | $\equiv$                                                                                                | $\Box$<br>$\Sigma$ |  |
| F,<br>E.                              |                      | T ▼ G Ö ⑦ ⊪              |            |                       |            |                  |         |                         |                | Buscar                                                                                                  | $\alpha$           |  |
|                                       | Pedido Mercado Libre |                          | Pedido SAF | Estado de seguimiento |            | Estado de pedido | Importe | Sincronización          | Modo de envío. | Detalle del comprador                                                                                   |                    |  |
| 结                                     | 2593524824           |                          |            | En preparación        |            | Pagado           | 500.00  |                         | Personalizado  | NickName: TEST01TN5C00                                                                                  |                    |  |
|                                       | 2593567334           |                          |            | En preparación        |            | Pagado           | 500.00  | G                       | Personalizado  | Correo: ttest.l0kvpb+2-ogi2tsmzvgi2dgnrs@ma                                                             |                    |  |
| Publicaciones                         | 2593573369           |                          |            | En preparación        |            | Pagado           | 500.00  | G                       | Personalizado  | Nombre:<br>Test                                                                                         |                    |  |
|                                       | 2593580382           |                          |            | En preparación        |            | Cancelado        | 500.00  | G                       | Personalizado  | Test<br>Apellido:                                                                                       |                    |  |
| t                                     | 2593664158           |                          |            | En preparación        |            | Pagado           | 500.00  | G                       | Mercado envíos |                                                                                                    |                    |  |
|                                       | 2593675779           |                          |            | En preparación        |            | Pagado           | 500.00  | G                       | Mercado envíos |                                                                                                    |                    |  |
| Pedidos                               | 2593800792           |                          |            | En preparación        |            | Pagado           | 650.00  | G                       | Mercado envíos | Calificación del comprador                                                                              |                    |  |
|                                       | 2600019154           |                          |            | En preparación        |            | Pagado           | 600.00  | G                       | Mercado envíos | Fecha:                                                                                                  |                    |  |
|                                       | 2600130109           |                          |            | En preparación        |            | Pagado           | 350.00  | $\sqrt{2}$<br>$\sqrt{}$ | Mercado envios | Entregado:<br>Clasificacion:                                                                            |                    |  |
| $\bullet \bullet \bullet$             | 2600762443           |                          |            | En preparación        |            | Pagado           | 500.00  | G                       | Mercado envíos |                                                                                                    |                    |  |
| Resumen de                            | 2600802413           |                          |            | En preparación        |            | Pagado           | 600.00  | G                       | Mercado envíos | Productos                                                                                               |                    |  |
| publicaciones                         | 2600911211           |                          |            | En preparación        |            | Pagado           | 500.00  | G                       | Personalizado  | Producto<br>Cantidad                                                                                    |                    |  |
| Ħ<br>Resumen de<br>pedidos            |                      |                          |            |                       |            |                  |         |                         |                | 1 MLM798449184<br>Pagos<br>Estado pago Detalle estado pago Creado<br>Aprobado Acreditado<br><b>IIII</b> | 27/07/2020         |  |
|                                       | Todos                | En preparacion           | En camino  | <b>Finalizados</b>    | Cancelados |                  |         |                         |                |                                                                                                    |                    |  |
|                                       |                      |                          |            |                       |            | y los productos  |         |                         |                | En el panel, contendrá la información detallada<br>del pedido seleccionado como Detalle de envío        |                    |  |

Figura 19. Administrador de pedidos

Al dar doble clic sobre el pedido permitirá visualizar la información del pedido, así como añadir un cliente asociado.

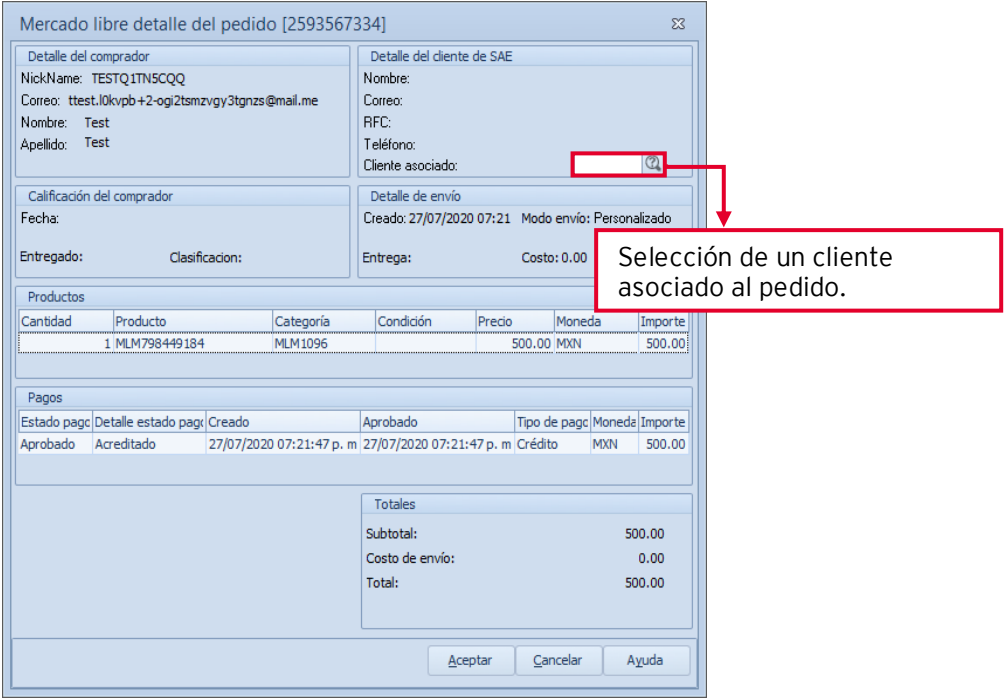

Figura 20. Detalle del pedido.

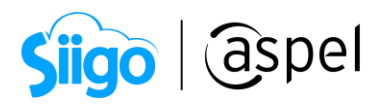

 $\Gamma$ Para conocer el proceso de seguimiento de pedidos, te recomendamos el siguiente documento: **BDF SO71.Generación de pedidos y seguimiento: manual** [y automático \(Mercado Libre\).](https://descargas.aspel.com.mx/Tutoriales/SAE80/S071_Generacion_de_pedidos_y_seguimiento_manual_y_automatico_(Mercado_Libre).pdf) 

Menú Ventas > Tiendas en línea > Mercado Libre > Resumen de publicaciones

Visualiza la información de las publicaciones que se generaron en el intervalo de tiempo seleccionado en el tablero integrado.

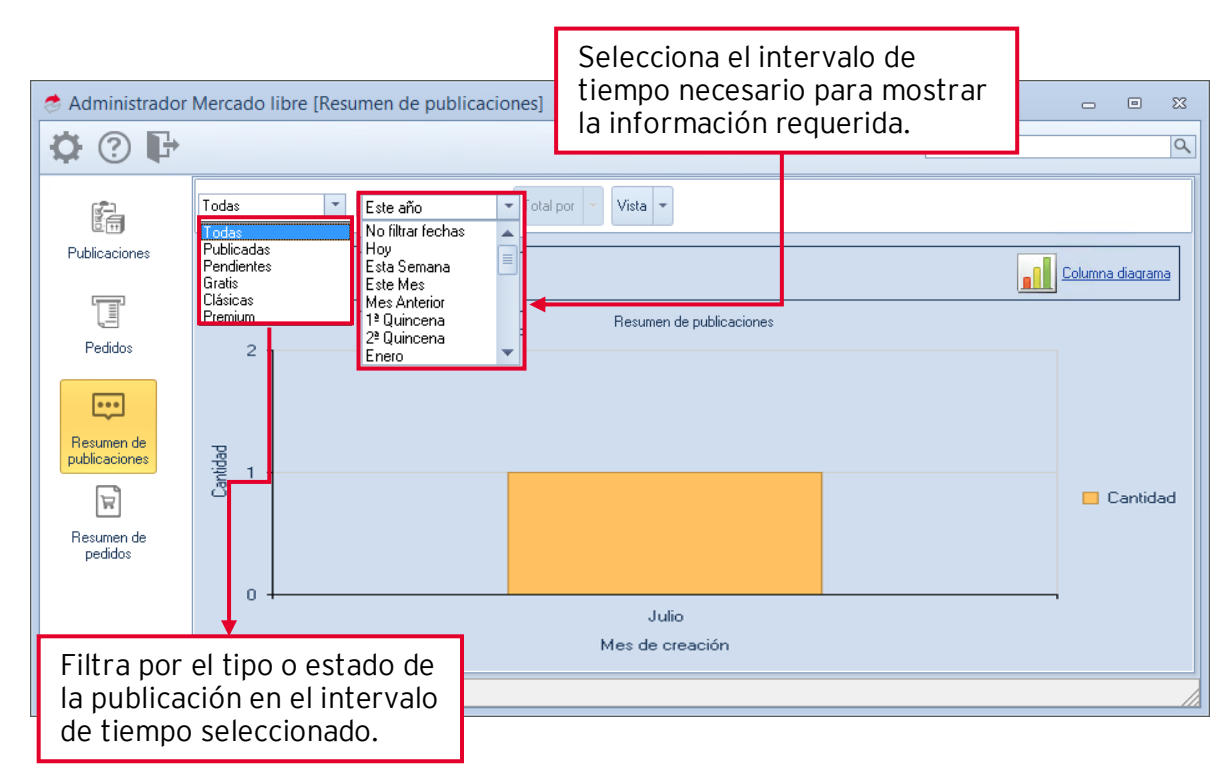

Figura 21. Administrador de Mercado Libre (Resumen de publicaciones).

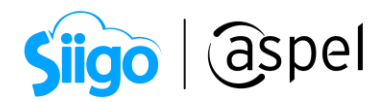

# 9 Resumen de pedidos

 $\widehat{\otimes}^{\mathfrak{Z}}$ Menú Ventas > Tiendas en línea > Mercado Libre > Resumen de pedidos

Visualiza la información de los pedidos que se generaron en el intervalo de tiempo seleccionado en el tablero integrado.

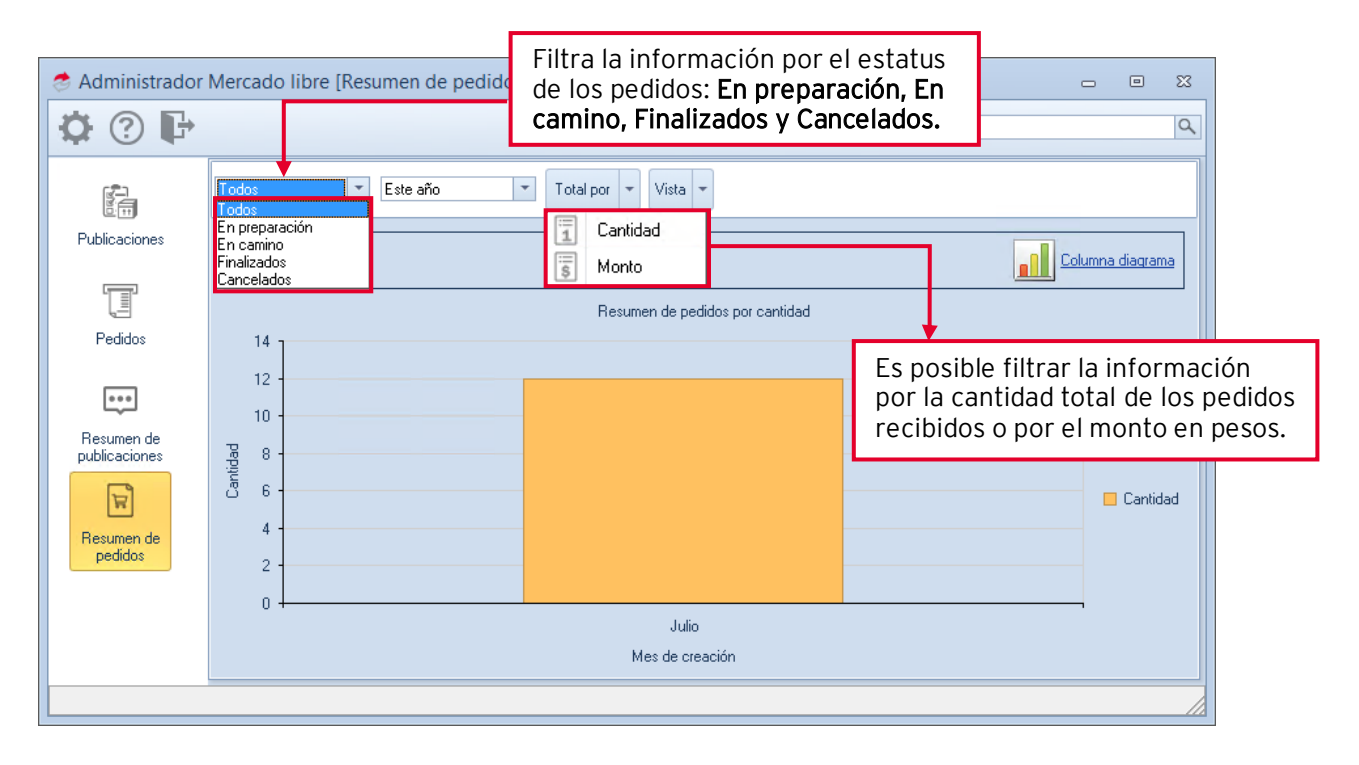

Figura 22. Administrador de Mercado Libre (Resumen de pedidos).

#### ¡Listo! Con estos sencillos pasos estarás actualizado.

Te invitamos a consultar más documentos como este e[n Tutoriales](http://www.aspel.com.mx/descargas/base.html) y a suscribirte a nuestro canal de [YouTube](https://www.youtube.com/user/ConexionAspel)

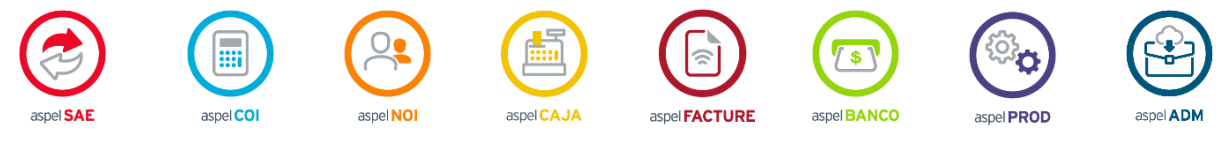

Dudas, comentarios y sugerencias sobre este documento [aquí.](mailto:buzoncapacitacion@aspel.com.mx?subject=Dudas,%20comentarios%20y%20sugerencias%20(turoriales))

Soporte Técnico